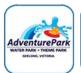

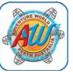

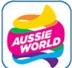

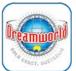

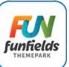

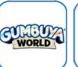

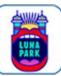

Download on the App Store

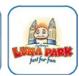

Google Play

# **Software / App**

The SPARKvue Application can be downloaded from:

# You will need:

- Small tablet or smartphone running SPARKvue App
- PASCO Vest / Joggers Smartphone Armband

#### **Optional Sensors**

- Wireless 3-Axis Acceleration/Altimeter
- Wireless Load Cell
- Wireless Force Acceleration Sensor

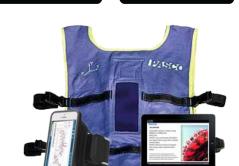

\*\* Please note that it is a safety requirement that all equipment be securely enclosed within the vest. Prior to visiting or boarding the ride, please ensure that the vest is checked by park staff for safety compliance\*\*

#### **Utilising wireless accelerometers**

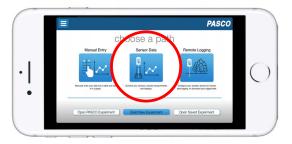

#### **Select Sensor**

Select the Wireless Acceleration Sensor to pair with device

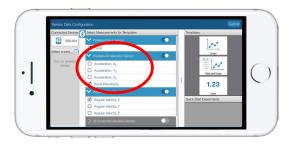

# **Select Template**

Select the Graph template.

### **Choose a path**

To access the Wireless Acceleration Sensor select Sensor Data

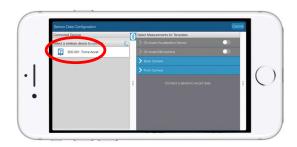

#### **Choose an acceleration**

SPARKvue will record all accelerations at once, no matter which one is chosen.

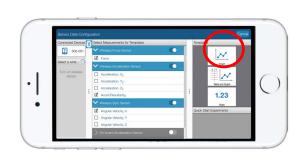

# Collecting Data with SPARKvue

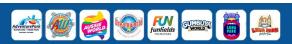

#### **Utilising wireless accelerometers**

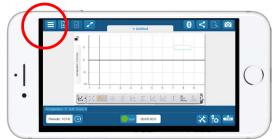

Place the smartphone in the vest. Ensure that device is sitting upright with the charging dock towards the bottom of the vest. The MENU button should be in the top RIGHT HAND corner of the screen.

- Carefully seal the Velcro flap on the vest pocket to ensure the equipment can't be dislodged and then put the vest on, taking care to secure all safety straps.
  Check with your teachers and Park staff to ensure it is securely and firmly (but not tightly) fitted.
- Board the ride and make sure all safety instructions are followed and all safety devices securely fitted. Carefully observe all instructions from staff.
- Just before the ride starts tap the "start" icon and then get ready for the start of the ride. Sampling will continue during the ride **DO NOT** try and watch or change settings during the ride. Sit back and enjoy the ride and follow all appropriate safety instructions.
- As soon as possible following completion of the ride tap on the "stop" icon
- Repeat for other runs on the ride.

# Save and Share

Select the Share button to open the Sharing option Page.

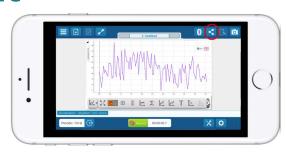

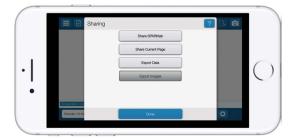

Select what you would like to do with the collected data.

Choose preferred method of saving / sharing.

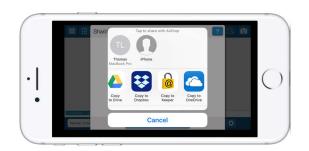